# **INTRODUCTION A L'ANALYSE DES DONNEES PAR LE LOGICIEL MINITAB SOUS WINDOWS**

L. VAN BELLE<sup>(1)</sup> ET J.J. CLAUSTRIAUX<sup>(2)</sup>

# **RESUME**

Ce document est une initiation à l'utilisation de MINITAB 11.2 sous WINDOWS.

# **SUMMARY**

This paper is an initiation to the use of MINITAB 11.2 for WINDOWS.

## **1. INTRODUCTION**

MINITAB est un logiciel statistique mis au point, à l'origine, par le Département de Statistique de l'Université de Pennsylvanie (U.S.A.). Il est particulièrement bien adapté à l'analyse statistique de petits tableaux de données bien structurés : statistique descriptive, analyse de la variance, méthodes relatives à la corrélation et à la régression simple et multiple, séries chronologiques, tests d'indépendance, méthodes non paramétriques, analyse en composantes principales, analyse discriminante, contrôle statistique de la qualité, plans expérimentaux, etc.

L'interface graphique WINDOWS apporte à ce logiciel une plus grande souplesse d'utilisation et une meilleure présentation des résultats. L'emploi des boîtes de dialogue, via la barre de menus, évite à l'utilisateur de devoir connaître la syntaxe

des centaines de commandes disponibles [CLAUSTRIAUX, DELVAUX, 1994].

\_\_\_\_\_\_\_\_\_\_\_\_\_\_\_\_\_\_\_\_\_\_\_\_\_\_\_\_

<sup>(1)</sup> Assistant à la Faculté des Sciences agronomiques de Gembloux (Unité de Statistique et Informatique).

<sup>(2)</sup> Professeur à la Faculté des Sciences agronomiques de Gembloux (Unité de Statistique et Informatique).

Ce document présente brièvement la version 11.2 de MINITAB sous WINDOWS. Des informations complémentaires peuvent être trouvées dans le manuel de référence [X, 1996a] et le manuel de l'utilisateur [X, 1996b]. Un manuel de l'utilisateur en français existe également pour la version française 2.0 de MINITAB [X, 1996c].

Après cette introduction, le paragraphe2 présente l'environnement général de MINITAB et décrit les différents éléments qui composent une feuille de travail. Le paragraphe 3 est consacré à l'utilisation de la fenêtre SESSION et le paragraphe 4 traite de la manipulation des données via le tableur et les boîtes de dialogue. Le paragraphe 5 aborde finalement la programmation à l'aide d'un langage propre à MINITAB.

# **2. PRESENTATION GENERALE**

## **2.1. Ouverture et fermeture d'une session**

Pour démarrer une session MINITAB sous l'environnement WINDOWS, il suffit de " double-cliquer " (appuyer deux fois rapidement sur le bouton gauche de la souris) sur l'icône bleue MINITAB (figure 1).

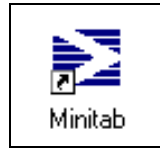

*Figure 1.* Icône de MINITAB.

Pour fermer une session MINITAB, il faut dérouler le menu → FILE (" cliquer " ou appuyer sur le bouton gauche de la souris) et choisir (" cliquer " sur) la rubrique ➨ EXIT. Dans ce document, la flèche " ➨ " invite l'utilisateur à ouvrir le menu correspondant. Le chemin suivi est représenté dans ce document de la façon symbolique suivante :

 $\rightarrow$  FILE  $\rightarrow$  EXIT.

#### **2.2. Description de l'environnement**

La fenêtre MINITAB principale (feuille de travail) ouverte présente quatre sousfenêtres (figure 2): la fenêtre SESSION, la fenêtre DATA, la fenêtre INFO et la fenêtre HISTORY. Les deux premières sous-fenêtres sont directement ouvertes, les deux autres sont fermées et sont parfois cachées derrière la fenêtre DATA. Toutes les fenêtres et sous-fenêtres possèdent une barre de titre sur fond bleu lorsqu'elle est active et sur fond blanc lorsqu'elle est inactive. Il suffit de " cliquer " dans n'importe quel espace d'une fenêtre pour la rendre active. En haut de la fenêtre principale se trouve une barre de menus qui permet de choisir et d'exécuter les différentes commandes de MINITAB.

Au démarrage du logiciel, la fenêtre SESSION renseigne le nombre maximum de données pouvant être contenue dans la feuille de travail par la phrase suivante : " **Worksheet size: 100 000 cells** ". Celle-ci est suivie de l'invite " **MTB >** ". La feuille de travail est limitée par défaut à 100.000 éléments de données. Elle peut contenir au maximum jusqu'à 1000 colonnes, 100 matrices. La taille de la feuille de travail peut être modifiée, car la seule limite de celle-ci est la mémoire disponible sur le système supportant MINITAB, et ce jusqu'à concurrence de 4.000.000 éléments de données. C'est dans la fenêtre SESSION que sont aussi systématiquement affichés les différentes commandes et sous-commandes ainsi que leurs résultats.

La fenêtre DATA est un tableur divisé en lignes et en colonnes qui accueille les données encodées, importées ou calculées. La colonne de gauche reprend les numéros des lignes et la ligne supérieure désigne les différentes colonnes (C1, C2, etc.). La ligne suivante peut être utilisée pour nommer chaque colonne (maximum 31 caractères). Les autres lignes contiennent les données proprement dites.

La fenêtre INFO décrit ou résume la feuille de travail courante. C'est un inventaire (nom, type, nombre de valeurs et nombre de valeurs manquantes) des colonnes (symboles C1,C2, etc.), des matrices (symboles M1, M2, etc.) et des constantes (symboles K1, K2, etc.) utilisées. Cette fenêtre permet à l'utilisateur de se repérer rapidement lorsque le nombre de colonnes, de matrices ou de constantes devient important.

La fenêtre HISTORY affiche toutes les commandes de session exécutées et toutes les données encodées depuis la fenêtre SESSION. Cette fenêtre présente une vue d'ensemble de tout ce qui a été fait depuis l'ouverture de la session MINITAB.

Il existe également des fenêtres graphiques qui sont créées lors de l'utilisation de certaines commandes.

#### **2.3. Description des menus**

L'utilisation des commandes de MINITAB peut se faire de deux manières différentes. La première consiste à écrire, directement dans la fenêtre SESSION, les commandes à exécuter [CLAUSTRIAUX, DELVAUX ; 1994]. La deuxième manière utilise les barres de menu et les boîtes de dialogue associées. Les menus principaux sont décrits ci-après.

- ➨ FILE : ce menu concerne l'ouverture, la sauvegarde et la fermeture des feuilles de travail ; il permet l'ouverture de fenêtres graphiques et l'importation de données venant d'autres types de fichier (EXCEL, LOTUS 1-2-3, etc.) ; il permet également l'impression des fenêtres SESSION, DATA ou autres.
- **► EDIT** : ce menu comprend des rubriques que l'on retrouve classiquement dans la plupart des applications WINDOWS telles que : couper, coller, supprimer, remplacer, annuler la dernière action, sélectionner tout ; ce menu se modifie légèrement en fonction de la fenêtre active (fenêtre SESSION ou fenêtre DATA).
- ➨ MANIP : ce menu reprend l'ensemble des opérations de manipulation de lignes ou de colonnes (tri, calcul de rangs, empiler ou découper des colonnes, convertir une colonne numérique en alphanumérique, etc.).
- $\rightarrow$  **CALC** : ce menu comprend quatre subdivisions ; la première concerne les calculs arithmétiques et statistiques simples (logarithmes, moyenne, etc.) et permet différentes " standardisations " ou " réductions " des colonnes ; la deuxième permet de générer des colonnes indicées ; la troisième concerne la génération de nombres aléatoires et le calcul de probabilités suivant certaines distributions ; la dernière concerne le calcul matriciel (transposée, valeurs propres, etc.).
- ➨ STAT : ce menu est entièrement statistique ; il est constitué d'une rubrique à cocher et de 12 sous-menus couvrant les domaines suivants:
	- statistique descriptive (structuration des moyennes, égalité des variances, etc.) ;
	- régression (méthode pas à pas, etc.) ;
	- analyse de la variance (modèle linéaire généralisé, etc.) ;
	- plans expérimentaux ;
	- cartes de contrôle (cartes des moyennes, des amplitudes, etc.) ;
- contrôle statistique des procédés (analyse de capabilité, diagramme cause-effet, etc.) ;
- analyse des distributions et des fonctions de répartition (distributions normales, lognormales, de Weibull et exponentielles) ;
- analyse multivariée (classification numérique, etc.) ;
- étude des séries temporelles (autocorrélations, ARIMA, etc.) ;
- tables de contingence (test Chi-carré, etc.) ;
- tests non paramétriques (test de Friedman, etc.) ;
- analyse préliminaire des données (données aberrantes, etc.).
- ➨ GRAPH : ce menu regroupe tous les types de représentations graphiques disponibles sur MINITAB (nuage de points, diagramme de séries chronologiques, histogrammes, boxplot, graphiques en secteurs, graphiques tridimensionnels, etc.).
- **► EDITOR** : ce menu permet de faire essentiellement de la mise en page ; grâce à ce menu, on peut modifier, dans la fenêtre SESSION, la police des caractères, rechercher ou remplacer certaines chaînes de caractères, retirer la protection de lecture seule de la fenêtre SESSION ; pour la fenêtre DATA, ce menu permet de modifier le format des colonnes et de faciliter le déplacement à l'intérieur du tableau de données (rechercher une cellule bien précise).
- ➨ WINDOW : ce menu sert uniquement à modifier la présentation générale de MINITAB (réarrangement de la disposition des fenêtres).
- $\rightarrow$  **HELP** : ce menu d'aide permet d'obtenir des informations soit via une table des matières, soit en entrant un nom dans une liste de mots-clés ; il existe également un recueil des questions les plus courantes (exemples : comment insérer une colonne?, comment annuler une macro?, etc.) ; il existe également une aide sur l'utilisation de l'aide.

#### **2.4. Utilisation des menus et des boîtes de dialogue**

Pour exécuter une commande, il faut dans un premier temps " cliquer " sur la menu principal approprié ( ➨ CALC, ➨ STAT, etc. ) afin de faire apparaître les différentes rubriques (figure 3). Les rubriques suivies du symbole " **b** " représentent des sous-menus. Il suffit de " cliquer " sur celles-ci pour faire apparaître les rubriques qu'elles contiennent. Toutes les rubriques suivies par des points de suspensions " **...** " ouvrent des boîtes de dialogue. Les autres rubriques exécutent directement une action, sans ouvrir de boîte de dialogue (exemples : couper, coller, quitter, etc. ). La figure 3 illustre précisément ces notions.

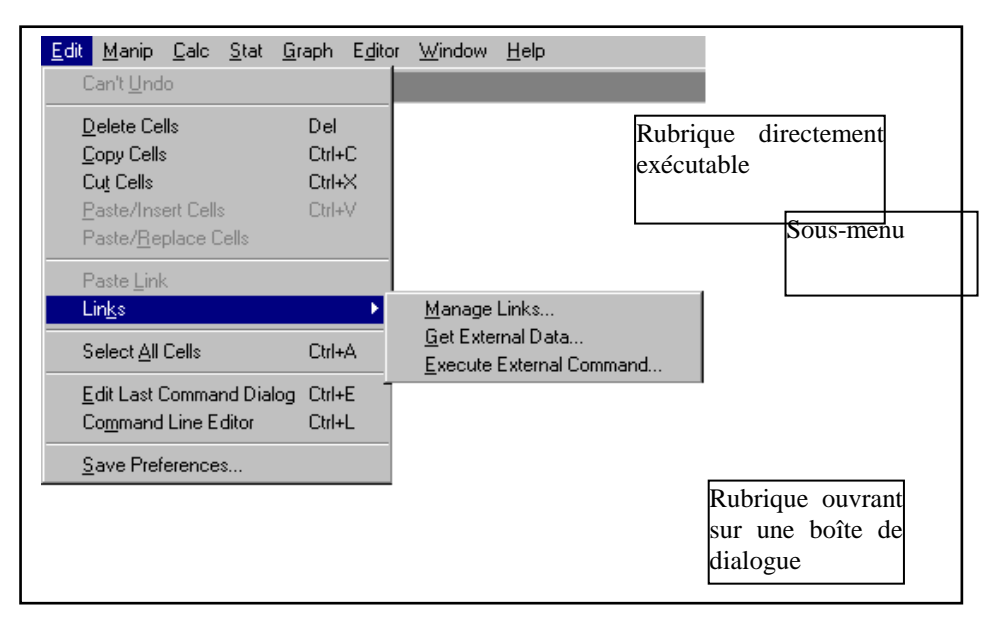

*Figure 3* . Description des menus et des différents types de rubriques.

Les boîtes de dialogue sont constituées des différents éléments suivants :

- les zones de texte ;
- les boutons d'options ;
- les cases à cocher ;
- les boutons de menus (menus instantanés, listes déroulantes, listes modifiables) ;
- les boutons de commande.

Les zones de texte (figure 4) permettent d'encoder du texte ou de choisir des colonnes, des constantes ou des matrices répertoriées dans une zone de liste toujours située à gauche dans la boîte de dialogue. Les colonnes, les constantes, les matrices doivent être séparées par des espaces. Une étendue de colonnes, de constantes ou de matrices peut être abrégée en utilisant un tiret (exemple : C3-C7 est la forme abrégée de C3 C4 C5 C6 C7). La plupart des noms de colonne, de constante, de matrice peuvent être encodés dans les zones de texte sans les délimiter par des apostrophes. Celles-ci doivent impérativement délimiter les noms de colonne qui commencent par un caractère qui n'est pas une lettre, les noms de colonne qui contiennent un caractère autre qu'une lettre ou un chiffre, comme par exemple un espace ou un tiret, et les noms de colonne constitués de la lettre C, K ou M suivie de plusieurs chiffres.

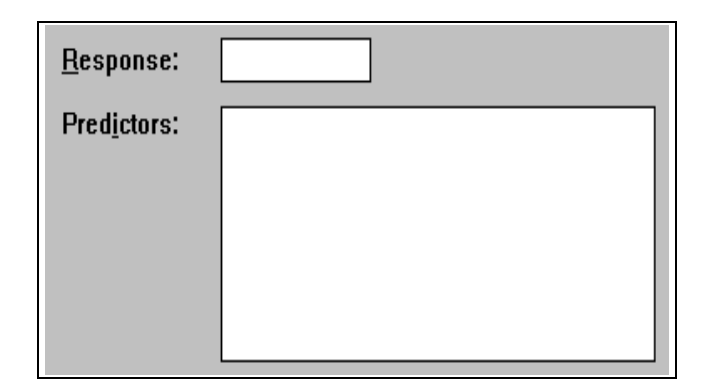

*Figure 4* . Les zones de texte dans les boîtes de dialogue.

Les boutons d'options (figure 5) permettent de faire un choix parmi un certain nombre d'options. Un ensemble de boutons d'options est toujours groupé en un champ.

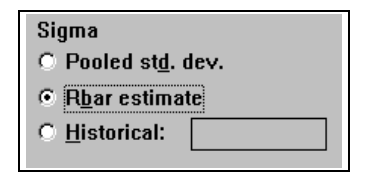

*Figure 5*. Les boutons d'options dans les boîtes de dialogue.

Les cases à cocher (figure 6) permettent également de sélectionner une option. Il est possible de sélectionner plus d'une case à la fois, contrairement aux boutons d'options.

| <b>Storage</b>           | $\Box$ Hi (leverage)   |
|--------------------------|------------------------|
| $\nabla$ Residuals       | $\Box$ dfits           |
| $\Box$ Standard. resids. | $\Box$ Cook's distance |
| $\nabla$ Fits            | $\Box$ MSE             |
| $\nabla$ Coefficients    | $\Box$ X'X inverse     |
| $\Box$ Deleted t resids. | $\Box$ R matrix        |

*Figure 6*. Les cases à cocher dans les boîtes de dialogue.

Les boutons de menu (figures 7 et 8) activent des menus ou des options. Ils se présentent soit seuls, soit à l'intérieur de tableaux.

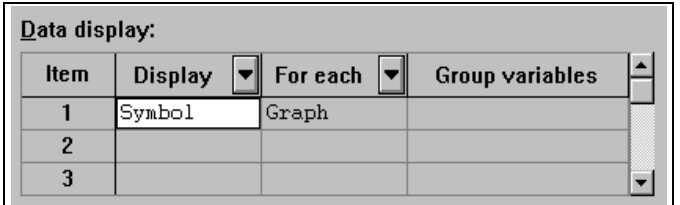

*Figure 7*. Les boutons de menu dans les boîtes de dialogue.

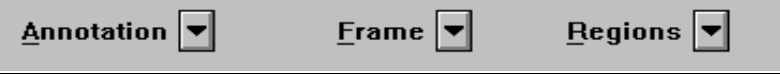

*Figure 8*. Les boutons de menu dans les boîtes de dialogue.

Les boutons de commande (figure 9) exécutent directement l'action lorsque l'on " clique " dessus.

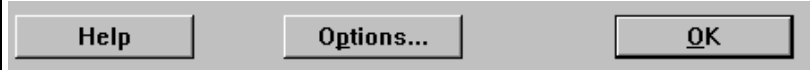

*Figure 9*. Les boutons de commande dans les boîtes de dialogue.

Remarquons enfin que La touche " **F1** " du clavier est un raccourci qui permet à tout moment d'ouvrir l'aide sur la boîte de dialogue active.

Une boîte de dialogue incomplète ou incorrectement remplie fera généralement apparaître un message d'erreur précisant la correction à apporter (figure 10).

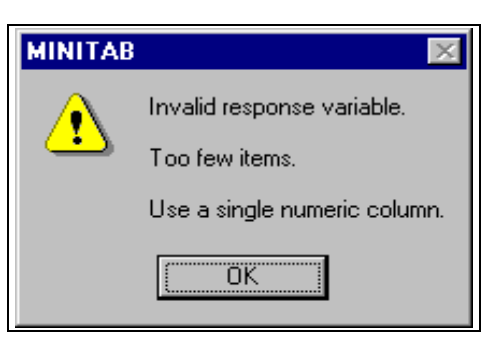

*Figure 10*. Exemple de message d'erreur.

# **3. FENETRE SESSION**

### **3.1. Modification de la présentation**

Par défaut, la fenêtre SESSION est en lecture seule, c'est-à-dire qu'il est impossible de modifier la présentation des résultats affichés dans la fenêtre SESSION (exemples : couper du texte, insérer des commentaires). Seule la police des caractères peut encore être modifiée (  $\blacktriangleright$  EDITOR  $\blacktriangleright$  SELECT FONTS). Pour effacer du texte (  $\Rightarrow$  EDIT  $\Rightarrow$  DELETE,  $\Rightarrow$  EDIT  $\Rightarrow$  CUT), ou pour insérer des commentaires, c'est-àdire utiliser la fenêtre SESSION comme un éditeur classique (via le clavier), la protection " lecture seule " (Read-only) de la fenêtre SESSION doit être préalablement supprimée par la commande suivante :

 $\rightarrow$  **EDITOR**  $\rightarrow$  **MAKE OUTPUT EDITABLE** 

#### **3.2. Enregistrement et impression des résultats**

La sauvegarde de la fenêtre session se fait en créant un fichier de type .TXT. Le chemin à suivre est le suivant :

 $\rightarrow$  FILE  $\rightarrow$  SAVE WINDOW AS ...

Le chemin ainsi décrit permet de sauvegarder la fenêtre active (" cliquer " au préalable sur la barre de titre de la fenêtre SESSION).

Le contenu ou une partie sélectionnée de la fenêtre active peut également être imprimée :

 $\rightarrow$  FILE  $\rightarrow$  PRINT WINDOW ...

# **4. FENETRE DATA**

## **4.1. Importation**

MINITAB est capable d'importer des données provenant de versions antérieures de MINITAB (depuis la version 7), mais également d'un certain nombre d'autres logiciels (EXCEL , BORLAND QUATTRO PRO, dBASE, LOTUS 1-2-3 et les textes en format ASCII), c'est-à-dire les fichiers aux extensions suivantes : .MTW, .MTP, .XLS, .WB1, .WQ1, .DBF, .WK1-.WK4, .WKS, .WR1, .WRK, .TXT, .DAT. Les autres types de fichiers risquent par contre de ne pas être importés correctement. Il est important que les données importées soient bien présentées en colonnes. Il faut également veiller à bien configurer l'ordinateur, notamment en ce qui concerne le séparateur de décimales (un point), afin que les données réelles soient reconnues comme telles et non comme des données alphanumériques. Pour rappel, les données peuvent être encodées ou modifiées directement à partir du tableur de la fenêtre DATA. La donnée manquante est symbolisée par l'étoile ou l'astérisque (" **\*** ").

### ➨ FILE ➨ OPEN WORKSHEET ...

La boîte de dialogue ouverte par le chemin ci-dessus permet de sélectionner le fichier qui doit être ouvert. Deux boutons de commande (OPTIONS et PREVIEW) permettent à l'utilisateur de modifier quelque peu la présentation de ses données, notamment en ce qui concerne la présence ou non d'un titre aux colonnes ou le type associé aux données de chacune des colonnes (numérique ou alphanumérique).

## **4.2. Principales manipulations**

Le menu EDIT contient quelques commandes classiques telles que couper, coller, supprimer, insérer. Ces commandes agissent sur des plages de cellules sélectionnées précédemment dans le tableau de la fenêtre DATA.

Les commandes du menu MANIP agissent sur des lignes ou des colonnes de données et non plus sur quelques cellules.

Ce menu permet par exemple de trier par ordre croissant ou décroissant ( $\blacktriangleright$ SORT, figure 11), de calculer les rangs d'une série de données ( ► RANK, figure 12), de supprimer une ligne ( $\rightarrow$  DELETE ROWS), de supprimer une colonne ( $\rightarrow$ ERASE VARIABLES), de copier une colonne ( ➨ COPY COLUMNS), de copier une colonne en changeant certaines valeurs ( $\blacktriangleright$  CODE, figure 13), de fusionner ou empiler plusieurs colonnes (  $\blacktriangleright$  STACK, figure 14), de découper ou désempiler une colonne en plusieurs colonnes ( ➨ UNSTACK, figure 14) et de concaténer plusieurs colonnes alphanumériques en une seule colonne ( ➨ CONCATENATE, figure 15).

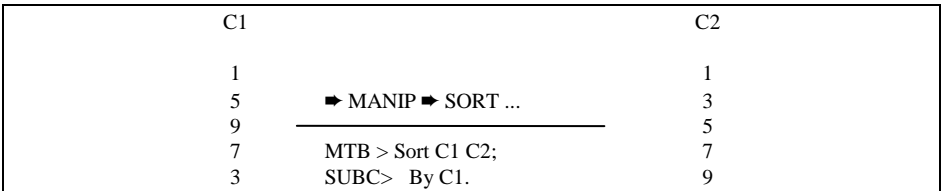

*Figure 11*. Tri de données par ordre croissant.

| $\rightarrow$ MANIP $\rightarrow$ RANK |  |
|----------------------------------------|--|
|                                        |  |
| MTB > Rank C1 C3.                      |  |
|                                        |  |

*Figure 12*. Calcul des rangs d'une série de données.

|                                        | റാ |
|----------------------------------------|----|
|                                        | 10 |
| $\rightarrow$ MANIP $\rightarrow$ CODE |    |
| MTB > Code (1) 10 (5) 15 C1 C2         |    |

*Figure 13*. Copie d'une colonne en remplaçant 1 par 10 et 5 par 15.

| C <sub>1</sub> | $\mathcal{C}$ |                                                                       | C <sub>4</sub> | C <sub>5</sub> |  |
|----------------|---------------|-----------------------------------------------------------------------|----------------|----------------|--|
|                | 10            |                                                                       |                |                |  |
| 5              | 15            | $\rightarrow$ MANIP $\rightarrow$ STACK/UNSTACK $\rightarrow$ STACK   |                |                |  |
| 9              |               |                                                                       |                |                |  |
| 7              |               | MTB > Stack (C1) (C2) (C4);                                           |                |                |  |
| 3              | 3             | SUBC> Subscripts C5.                                                  |                |                |  |
|                |               |                                                                       | 10             |                |  |
|                |               | $\rightarrow$ MANIP $\rightarrow$ STACK/UNSTACK $\rightarrow$ UNSTACK | 15             |                |  |
|                |               |                                                                       |                |                |  |
|                |               | MTB > Unstack(C4) (C1) (C2);                                          |                |                |  |
|                |               | SUBC> Subscripts C5.                                                  |                |                |  |
|                |               |                                                                       |                |                |  |

*Figure 14.* Empilement de deux colonnes avec création d'indices et découpage d'une colonne en deux suivant les indices d'une autre colonne.

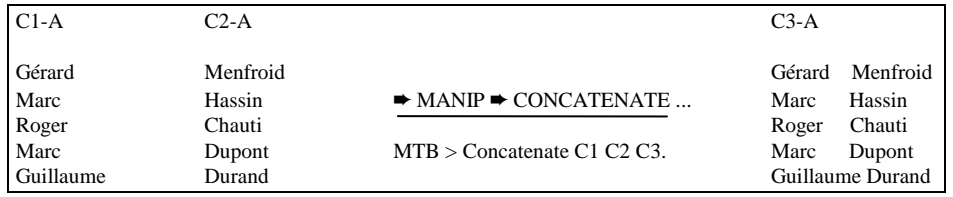

*Figure 15*. Concaténation de deux colonnes alphanumériques.

Enfin, le menu CALC permet d'opérer des expressions mathématiques sur les colonnes et sur les lignes dans une moindre mesure. Il y a tout d'abord les opérations arithmétiques (addition (+), soustraction (-), division (/), multiplication (\*), élévation à une puissance (\*\*)), les opérations de comparaison (égal à (EQ), n'est pas égal à (NE), plus petit que (LT), plus grand que (GT), plus petit ou égal à (LE), plus grand ou égal à (GE)), les opérations logiques (AND, OR, NOT), les fonctions (racine carrée, logarithme, sinus, cosinus (figure 16), etc.) et les paramètres statistiques suivant les lignes ou les colonnes (moyenne, médiane, minimum, maximum, etc.).

| ۲1 |                                             | C <sub>5</sub>                         |  |
|----|---------------------------------------------|----------------------------------------|--|
|    | $\rightarrow$ CALC $\rightarrow$ CALCULATOR | 0.540302<br>0.416147                   |  |
| 4  | MTB > Cosine C1 C5.                         | $-0.989992$<br>$-0.653644$<br>0.283662 |  |

*Figure 16.* Fonction cosinus ( $C5 = \text{Cosinus de C1}$ ).

## **4.3. Enregistrement et impression des données**

L'enregistrement des données (colonnes, constantes et matrices de la fenêtre DATA) et l'enregistrement des sorties ou résultats des commandes (fenêtre SESSION) doit se faire séparément.

La sauvegarde des données (fenêtre DATA) se fait en créant un fichier de type .MTW. Il suffit de suivre l'un des deux chemins suivant selon que l'on veuille ou non modifier le nom de la feuille de travail enregistrée :

- ➨ FILE ➨ SAVE WORKSHEET AS... (nouveau\_nom).
- $\rightarrow$  **FILE**  $\rightarrow$  **SAVE WORKSHEET**

La boîte de dialogue ainsi ouverte, permet de nommer et de positionner le fichier dans le répertoire que l'on désire.

Il est également possible de sauvegarder la fenêtre DATA sous le type .TXT, en suivant le même chemin, mais à la condition que la fenêtre active soit la fenêtre DATA (" cliquer " au préalable sur la barre de titre de la fenêtre DATA) :

 $\rightarrow$  FILE  $\rightarrow$  SAVE WINDOW AS ...

Quant à l'impression des données de la fenêtre DATA, elle suit le même chemin que pour la fenêtre SESSION. Lorsque la fenêtre est active, il est possible d'imprimer soit l'entièreté des données du tableau soit une partie sélectionnée du tableau :

 $\rightarrow$  FILE  $\rightarrow$  PRINT WINDOW ...

# **5. PROGRAMMES MINITAB**

Les programmes MINITAB aussi appelés macros, regroupent une série de procédures qui peuvent être exécutées par un simple appel via la fenêtre SESSION. L'intérêt de ces macros, se marque surtout lorsque l'utilisateur est amené à répéter un grand nombre de fois un certain nombre d'opérations. Le temps passé à la programmation est alors rapidement compensé par le temps gagné lors de l'exécution.

Il existe trois types de programmes : les macros globales, les macros locales et les programmes exécutables appelés " Execs ". Ces derniers sont les " ancêtres " des macros. Moins souples et moins puissants, ils ne seront pas abordés au cours de cette note. Les macros globales sont plus simples à programmer que les macros locales car elles travaillent directement et uniquement avec les variables de la feuille de travail (par exemple : C15, K10, K22, M11, M34, ...). Plus complexes au départ, les macros locales sont cependant plus souples d'utilisation grâce à l'utilisation de variables dites locales qui n'existent que durant l'exécution de la macro.

#### **5.1. Structure d'une macro**

Toute macro, commence par le mot GMACRO pour les macros globales ou par le mot MACRO pour les macros locales et se termine par le mot ENDMACRO. Un intitulé ou modèle reprend ensuite le nom et les arguments de la macro. Le corps de la macro reprend toutes les commandes et procédures de calculs. Contrairement aux macros globales, les macros locales nécessitent une déclaration des variables puisqu'elles travaillent avec des variables locales. De cette façon, les variables de la feuille de travail reprises dans les arguments de la macro sont associés à des variables locales. La figure 17 schématise la structure des macros globales et locales.

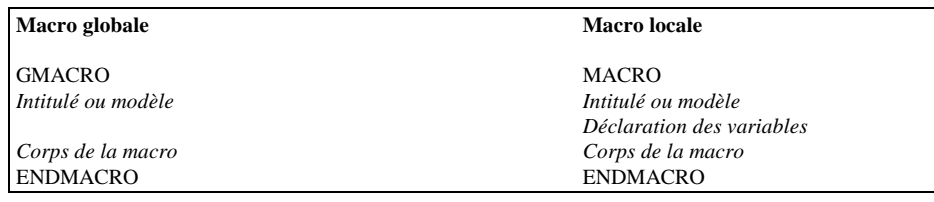

*Figure 17*. Sturctures d'une macro globale et d'une macro locale.

## **5.2. Création et appel d'une macro**

La macro est encodée suivant la structure définie précédemment, via n'importe quel éditeur ou par le logiciel Word. Le programme est enregistré en format texte et en lui donnant l'extension .MAC. Pour des raisons de clarté, il est préférable que l'intitulé et le fichier contenant la macro portent le même nom.

L'appel de la macro se fait par l'intermédiaire de la fenêtre SESSION en précisant le chemin d'accès du fichier et les arguments nécessaires à la macro si elle est locale. Le symbole " **%** " précède le nom de la macro comme le montre l'exemple ci-dessous.

```
 MTB > %C:\TPSTAT\ANALYSE 
MTB > %C:\TPSTAT\ANALYSE.TXT 
MTB > %C:\TPSTAT\EXEMPLE.TXT C1 C3 K2
```
Par cet exemple, nous voyons que des programmes ne portant pas l'extension .MAC peuvent être exécutés, à condition de spécifier le type de fichier (ici : .TXT).

Les macros, aussi bien locales que globales permettent l'emploi d'instructions de décision (IF), de répétition (DO, WHILE) ou encore de renvoi (GOTO). Afin d'illustrer clairement les différences qu'il y a entre une macro globale et une macro locale, les figures 18 et 19 présentent le calcul du moment centré d'ordre 3 par une macro globale et par une macro locale.

# **GMACRO**

#### *MOMENT3*

COUNT C1 K1 SUM C1 K2 SSQ C1 K3 LET  $K4 = 0$ DO K10=1:k1 LET K4=K4+C1(K10)\*\*3 ENDDO LET K5=(K4-((3\*K2\*K3)/K1)+((2\*(K2\*\*3))/K1\*\*2))/K1 NOTE Le moment d'ordre 3 vaut: PRINT K5 **ENDMACRO**

#### *Figure 18*. Calcul du moment d'ordre 3 par une macro globale.

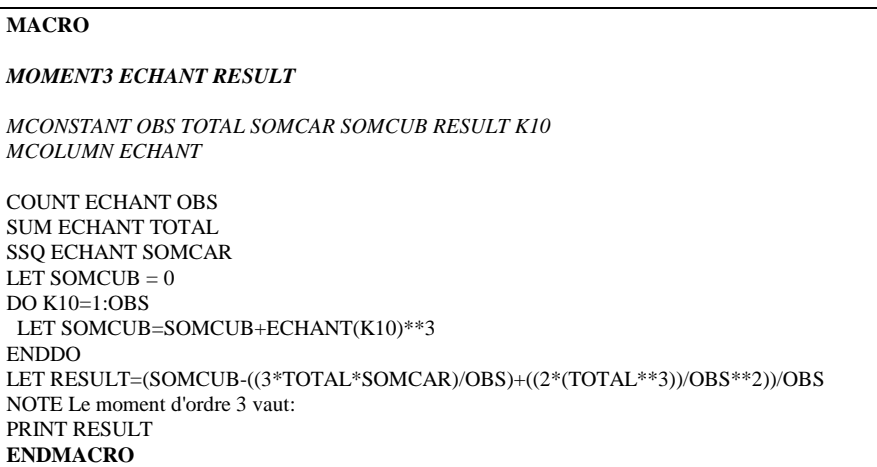

*Figure 19.* Calcul du moment d'ordre 3 par une macro locale.

# **BIBLIOGRAPHIE**

- CLAUSTRIAUX J.J., DELVAUX A. [1994]. Traitement de données par le logiciel Minitab. *Notes Stat. Inform.* (Gembloux) 94/1, 20 p.
- X [1994]. *Minitab reference manual.* PA State College, Minitab, 1056 p.
- X [1996a]. *Minitab reference manual.* PA State College, Minitab, 1058 p.
- X [1996b]. *Minitab user's guide.* PA State College, Minitab, 392 p.
- X [1996c]. *Minitab, manuel de l'utilisateur.* PA State College, Minitab, 485 p.